# Guide de démarrage rapide du RV50 Sierra Wireless®

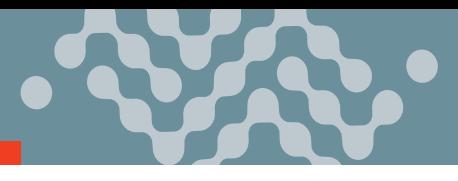

Ce guide fournit des instructions pour configurer et connecter rapidement votre routeur AirLink® RV50 Sierra Wireless®. Pour plus d'informations, consultez :

- Le guide d'utilisation du matériel AirLink RV50
- Le guide d'utilisation de la configuration du logiciel ALEOS®

Les deux peuvent être téléchargés à partir de Source (**source.sierrawireless.com**). Cliquez sur « Sign up » pour vous inscrire gratuitement.

# ÉTAPE 1 : Installer la carte SIM

- **1.** Utilisez un tournevis Phillips n°1 pour retirer le couvercle de la carte SIM.
- **2.** Faites glisser les cartes SIM dans les fentes pour cartes SIM jusqu'à ce que vous entendiez un clic. Par défaut, la carte SIM dans la fente 1 (la fente supérieure) est la carte SIM principale. Lorsque le RV50 est mis sous tension ou redémarre, il se connecte automatiquement au réseau associé à la carte SIM principale.
- **3.** Remettez le couvercle en place.

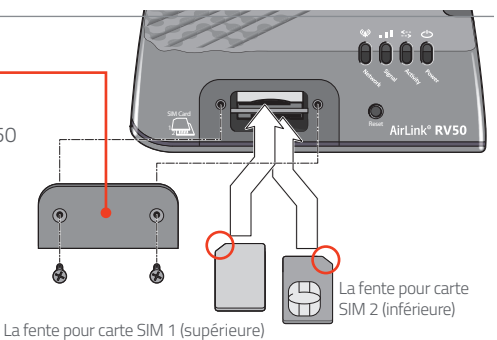

### ÉTAPE 2 : Connecter et mettre en marche le routeur

**REMARQUE :** si vous souhaitez configurer tous vos routeurs en même temps en utilisant le service de gestion AirLink, suivez les instructions de la page 2 pour enregistrer vos routeurs avant de les mettre en marche.

Sierra Wireless vous recommande vivement de toujours connecter le châssis à la terre en utilisant le trou de montage non peint. Pour plus d'informations, consultez le guide d'utilisation du matériel RV50.

**1.** Connectez les antennes cellulaire et GPS.

#### **3.** Connectez 9-36 VDC.

Pour faire fonctionner le routeur entre 7-36 V après le démarrage,lancez ACEmanager, allez dans Services > Gestion de l'alimentation, et réglez les paramètres de veille basse tension.

Vert (GPIO) En option  $\Box$   $\Box$  Blanc (allumage)<sup>1</sup>

Noir (GND)  $\leftarrow$   $\leftarrow$  Rouge (Alimentation)

**4.** Connectez un ordinateur Windows® au routeur à l'aide d'un câble Ethernet. Le cas échéant, connectez les appareils au port RS-232 et/ ou au port USB.

**IOIO** 

**REMARQUE:** une poursuite de la LED verte peut se produire. Cela indique que le module radio est en cours de configuration pour votre carte SIM. Le processus peut prendre 6 à 7 minutes.

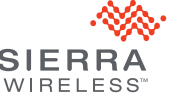

**2.** Connectez l'antenne Diversity.

1. Pour faire fonctionner le routeur, le fil blanc doit être connecté à 7–36 VDC.

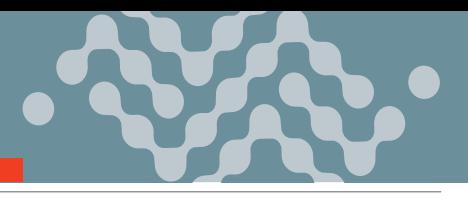

### ÉTAPE 3 : Se connecter au réseau

Une fois que le module radio du routeur est configuré pour la carte SIM, il commence le processus d'activation / approvisionnement et tente de se connecter au réseau mobile. Ce processus prend généralement 5 à 10 minutes. Une connexion réussie est indiquée par un voyant de réseau vert fixe. Si le routeur ne se connecte pas automatiquement au réseau, consultez le guide d'utilisation de la configuration du logiciel ALEOS (chapitre WAN / Cellulaire).

# ÉTAPE 4 : Se connecter à ACEmanager™

- **1.** Sur un ordinateur Windows connecté au RV50, entrez http://192.168.13.31:9191 dans lenavigateur web. L'écran de connexion à ACEmanager apparaît.
- **2.** Le nom d'utilisateur de l'administrateur est saisi par défaut. Saisissez le mot de passe par défaut (imprimé sur l'étiquette se trouvant sur la base de l'unité) et cliquez sur Login (Connexion). L'écran Statut > Accueil s'affiche. **REMARQUE : Pour la sécurité du système, veuillez modifier le mot de passe par défaut dès que possible.**
- **3.** Vérifiez l'état du réseau. Il devrait indiquer « Réseau prêt », ce qui signifie que le routeur estconnecté au réseau. Si ce n'est pas le cas, consultez l'**ÉTAPE 3 Se connecter au réseau**. Pour plus d'informations sur la configuration de votre routeur pour économiser de l'énergie, reportez-vous au Guide d'utilisation de la configuration du logiciel ALEOS.

**REMARQUE :** L'accès à distance à ACEmanager est désactivé par défaut pour des raisons de sécurité. Si nécessaire, activez-le à distance en utilisant ALMS ou localement en utilisant ACEmanager (Services >ACEmanager) et modifiez le mot de passe par défaut (Admin > Modifier le mot de passe).

# ÉTAPE 5 : Enregistrement au Service AirLink Complete

Certains routeurs AirLink bénéficient de la première année d'AirLink Complete incluse dans leur prix d'achat. Ce service consiste à la fois de l'accès à la plateforme de service de gestion distant des routeurs (ALMS) et de l'accès direct au Support de Sierra Wireless. Pour bénéficier de cette offre, les clients doivent enregistrer leur routeur(s) dans les 60 jours suivant la date d'achat des dits routeurs.

- **1.** Allez sur **https://sierrawireless.com/complete/register** et suivez les instructions.
- **2.** Enregistrer vos routeurs.

Pour plus d'informations sur le Service AirLink Complete, visitez https://www.sierrawireless.com/products-and-solutions/routers-gateways/airlink**complete/** .

### ÉTAPE 6 : Se connecter au service de gestion AirLink (en option)

Vous pouvez configurer et surveiller à distance tous vos routeurs en même temps, grâce au service de gestion AirLink (ALMS), alimenté par AirVantage. **REMARQUE :** un compte ALMS est nécessaire.

- **1.** En utilisant un navigateur web, connectez-vous à votre compte ALMS. Si vous n'avez pas de compte ALMS, visitez le site **www.sierrawireless.com/ALMS** pour obtenir des informations sur la configuration d'un compte ALMS.
- **2.** Si vous ne l'avez pas encore fait, enregistrez vos routeurs en suivant les instructions de la paged'enregistrement.
- **3.** Mettez tous vos routeurs en marche. ALMS complète l'enregistrement à la mise en marche. Vous êtes maintenant prêt à utiliser ALMS pour configurer vos routeurs.

### Coordonnées de Sierra Wireless

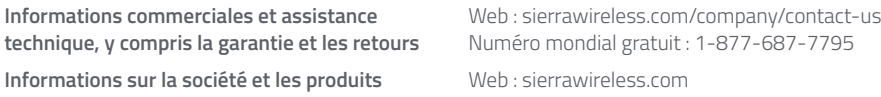

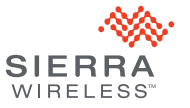